# X2 - V3.0.0 Firmware New Features User Guide rev0

31 Oct 2013

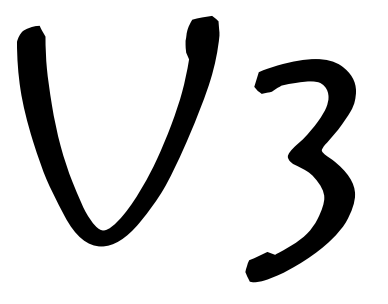

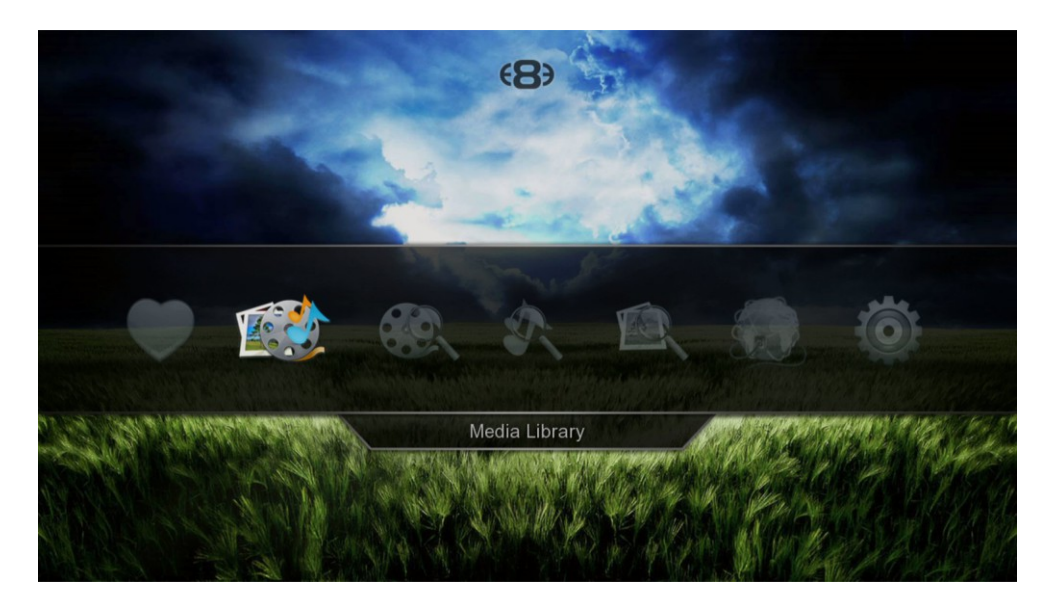

High Definition Multimedia Player

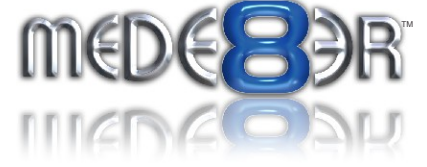

### **Scraper App Terms and Conditions**

The V3 firmware supports Movie and TV Series scraping of Images and Metadata via a downloadable App. When you first try to scan your Movie or TV Series folders you will be presented with a screen with terms and conditions and you must accept these in order to use this functionality.

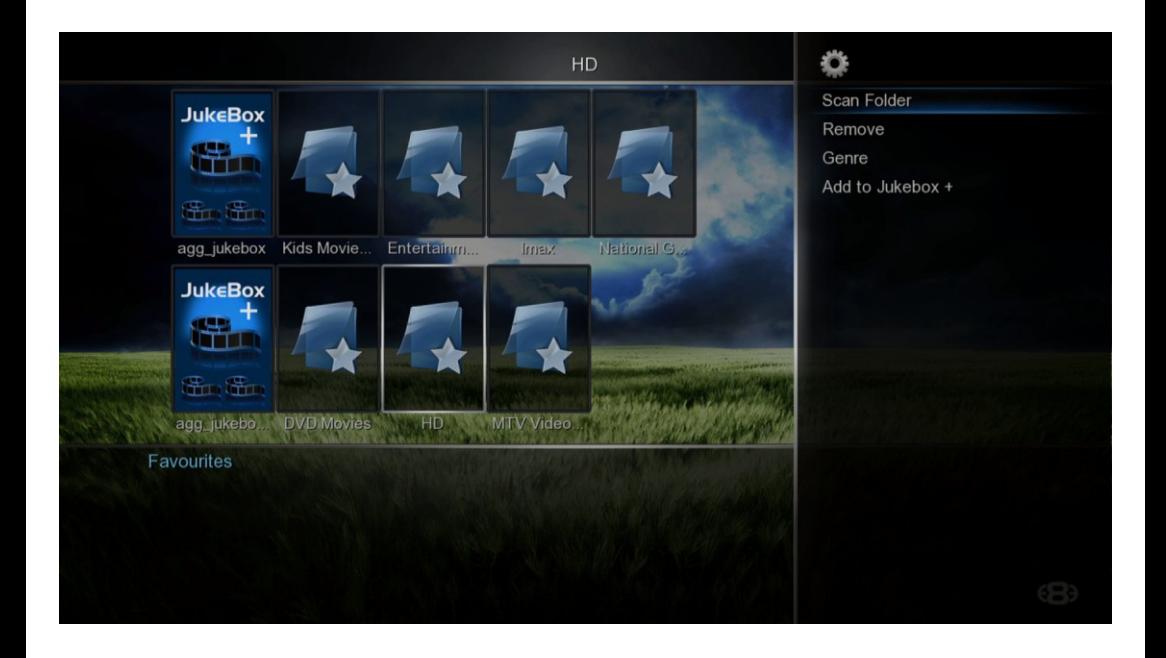

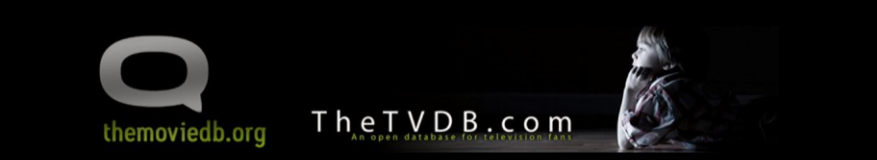

#### **NOTICE:**

This product uses the THEMOVIEDB.ORG API but is not endorsed or certified by THEMOVIEDB.ORG

This product uses the THETVDB.COM API but is not endorsed or certified by THETVDB.COM

I accept that Mede8er and Sanji Electronics (Pty) Ltd or its Distributors or Retailers cannot be held resposible in any way should the services of TMDB or THETVDB be changed or discontinued for whatever reason. I will only use the scraped information and images for my own personal use.

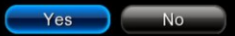

If you select 'Yes' and accept the terms and conditions then the Scraper Applications will be downloaded and installed.

# **MOVIE SCRAPER**

The V3 firmware supports Movie scraping of Images and Metadata via a downloadable App. The Scraper App uses http://www.themoviedb.org/ api and as such we suggest you join http://www.themoviedb.org/ and contribute in to keep all Languages and Images as up to date as possible.

### **Settings**

By default the Scraper will scrape in the Language as set in the X2 GUI. The Scraper Language can be changed to a specific Language in the Setup Menu -- Setup --> Misc --> Scrape Language

# **Preparing your collection**

For correct Scraper functionality all Movies, Documentaries and Music Concerts must be arranged in the normal Mede8er folder structure ie one video file per folder. Sub folders within a movie folder named 'Subs' or 'Sample' will not be scraped and for other sub folders that you do not want scraped you can add a file named 'mjbignore.xml' and it will be ignored. Any folder with a movie.name.xml will not be scraped and you can use the edit facility to edit these movies. The App uses the folder name with a fallback to movie name for scraping purposes. For best results we suggest you name your folders 'Movie Name (Year)'

# **Scanning your Library**

**The Root folder of the Movie Collection must be write enabled.** To scan your library you must focus on the Root Folder of your library and press the 'Menu' button and then select 'Add to Favourite' option. Open the Favourite screen and focus on the shortcut and press the 'Menu' button and select the 'Scan' option. The X2 will start the scan process and Scan all folders and sub folders in order to scrape images and xml files and at the same time it will build a dBase file. Progress of the scan will be displayed. If new content is added to the root folder then the scan operation must be repeated.

# **Changing the Movie Sheet Skin (about.jpg)**

The look of the Movie Sheet can be changed by downloading and installing a skin from the Mede8erforum.com. To Install the Scraper Skin - download and unzip the skin file - navigate to the skin folder and press the 'Menu' button and select option 'Set to Skin' and the new skin will be installed. 'Set to Skin' function is not cumulative so if you require to install a main GUI skin and a scraper skin then copy the folder 'scraper' (found inside the scraper skin folder) into the GUI skin folder and use the 'Set to Skin' function.

### **To update the movie sheet skin on an existing collection that was scraped in V3**

- Focus on the root of your movie collection and press 'Menu' and select 'Clear about.jpg'
- Focus on the root of your movie collection and press 'Menu' button and select 'Scan'

- X2 will generate new Movie Sheets with the new skin

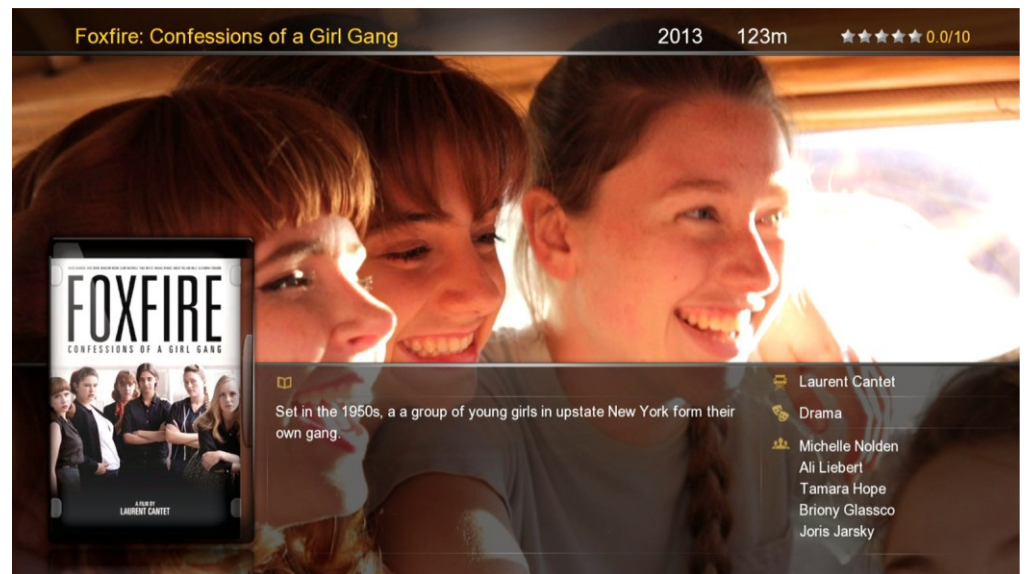

### **Edit Scraped Movies**

You can edit a movie in both the Media Library and in the Movie JukeBox. To edit a movie from the thumbnail cover - focus on the Movie Thumbnail and press 'Menu' and then select 'Edit'. To Edit a Movie from the movie sheet 'about.jpg' - press the 'Edit' button on the remote control. If the scraped movie results are totally incorrect you can edit the Movie name and select 'scrape' and the App will scrape based on the new name you made and the source folder name will not be changed, the modified name will only be used for search purposes. The search results will be displayed and you can use the Right Nav button to browse all the movies that were found. Select the correct movie and press 'Enter' and its details and images will be loaded onto the screen. Another method is to enter the IMDB tt ref number to find a particular movie. Look up the movie on www.imdb.com and note the tt number in the address bar and enter this into the text input on the Virtual Keyboard on the Mede8er

### http://www.imdb.com/title/tt1190080/?ref\_=sr\_1

#### **NOTE**

JukeBox+ folders cannot be scanned or edited. All scanning & editing must be done on the source folders.

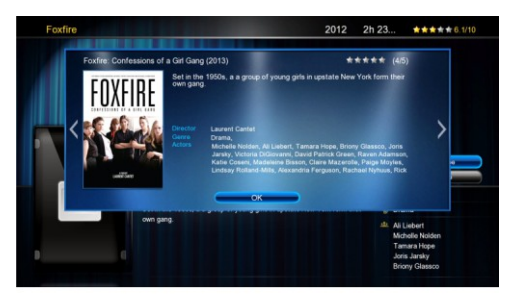

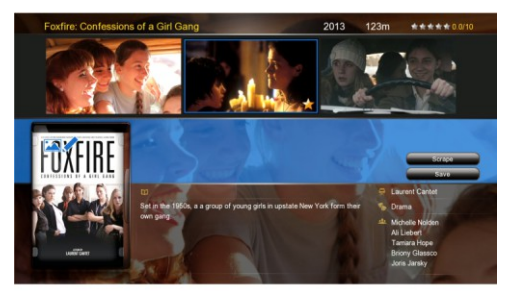

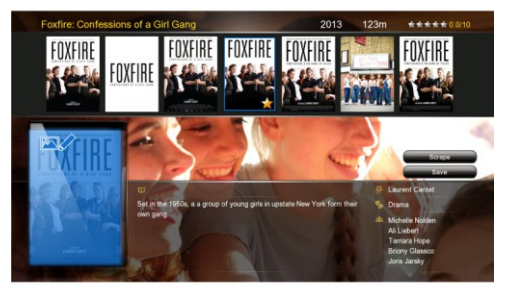

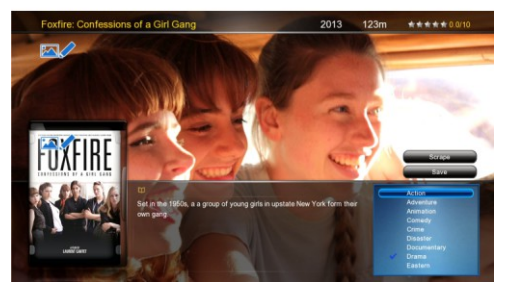

#### **Search results screen**

After a search the results will be displayed showing a poster of the movie, year, plot and star rating. If there are multiple results then left and right arrows will be displayed and you can navigate all the search results by pressing the Right / Left Nav button. Focus on the correct movie and press 'Enter' and the images and info will be loaded onto the screen.

#### **Select Fanart Images**

Use the Left / Right Navigation buttons to navigate the screen. When the Fanart background is highlighted in blue - press the 'Enter' button and a selection of available fanart images will be displayed. Navigate the fanart images with the Left / Right Navigation buttons and select the one you require by focusing on it and pressing the 'Enter' button.

#### **Select Movie Poster Images**

Use the Left / Right Navigation buttons to navigate the screen. When the Movie Poster cover is highlighted in blue - press the 'Enter' button and a selection of available movie posters will be displayed. Navigate the poster images with the Left / Right Navigation button and select the one you require by focusing on it and pressing the 'Enter' button.

#### **Change Movie Info Options**

Use the Left / Right Navigation buttons to navigate the screen. Options that are available for editing are Year, Runtime, Star Rating and Genre. To Edit a option - focus on the option and use the Up / Down Nav buttons to change the value. After editing Genre press the 'Return' button to return to the main screen.

# **TV SERIES SCRAPER**

The V3 firmware supports TV Series scraping of Images and Metadata via a downloadable App. The Scraper App uses http://thetvdb.com/ api and as such we suggest you join http://thetvdb.com/ and contribute in order to keep all Languages and images as up to date as possible.

### **Settings**

By default the Scraper will scrape in the Language as set in the X2 GUI. The Scraper Language can be changed to a specific Language in the Setup Menu -- Setup --> Misc --> Scrape Language

### **Preparing your TV Series**

For correct Scraper functionality TV series must be arranged in a standard form that Mede8er can understand ie same structure as used by TVRename.

### **The root folder must have the words 'TV Series' in the folder name and its case sensitive.**

```
Root Folder ----> TV Series
          -----> TV Series Name 1
                          -----> Season 01
                                   -----> series.name - S01E01 - episode.name.mkv
                                  -----> series name - S01F02 - episode name mkv
                                   -----> etc etc
                          -----> Season 02
                                   -----> series.name - S02E01 - episode.name.mkv
                                   -----> series.name - S02E02 - episode.name.mkv
                                   -----> etc etc
                          -----> Season 03
                                -----> etc
          -----> TV Series Name 2
                          -----> Season 01
                                   -----> series.name - S01E01 - episode.name.mkv
                                   -----> series.name - S01E02 - episode.name.mkv
                                  ---> etc etc
                          -----> Season 02
                                   -----> series.name - S02E01 - episode.name.mkv
                                   -----> series.name - S02E02 - episode.name.mkv
                                  -----> etc etc
                                   -----> etc
```
### **Season folder naming**

The Season folder must be named Season 1 or Season 01 etc

### **Episode naming**

Episodes should be named in a specific way in order for the App to scrape them correctly.

### **Examples**

2 Broke Girls - S01E01 - Pilot.mkv 2. Broke. Girls. S01F01. Pilot.mkv 2 Broke Girls - 1X01 - Pilot.mkv 2.Broke.Girls.1X01.Pilot.mkv

A good program that will assist correct naming can be downloaded from **http://www.therenamer.com**

### **Auto View Setup Menu**

For correct functionality you must enable 'Auto View' --- Setup --> Misc --> Auto View

### **Write Enabled**

The source folder of the TV Series must be write enabled in order for X2 to save data and images.

### **TV Series Specials**

Make a folder called 'Specials' on the same level as the Season folders. Use the correct naming of Episode Specials as in foll example.

### **The root folder must have the words 'TV Series' in the folder name and its case sensitive.**

Root Folder ----> **TV Series**

 -----> **TV Series Name 1** -----> Season 01 -----> series.name - S01E01 - episode.name.mkv -----> series.name - S01E02 - episode.name.mkv -----> etc etc -----> Season 02 -----> series.name - S02E01 - episode.name.mkv -----> series.name - S02E02 - episode.name.mkv  $--->$  etc etc -----> Season 03 -----> etc -----> Specials -----> series.name - S00E01 - episode.name.mkv -----> series.name - S00E02 - episode.name.mkv -----> **TV Series Name 2** -----> Season 01 -----> series.name - S01E01 - episode.name.mkv -----> series.name - S01E02 - episode.name.mkv -----> etc etc -----> Season 02 -----> series.name - S02E01 - episode.name.mkv -----> series.name - S02E02 - episode.name.mkv -----> etc etc -----> etc -----> Specials -----> series.name - S00E01 - episode.name.mkv -----> series.name - S00E02 - episode.name.mkv

### **Specials Episode naming**

Episodes should be named in a specific way in order for the App to scrape them correctly.

#### **Examples**

Game of Thrones - S00E01 - Inside Game of Thrones Game of Thrones - 0x01 - Inside Game of Thrones

A good program that will assist correct naming can be downloaded from **http://www.therenamer.com**

# **TV Series Scanning**

For first time use you must Scan the root of the TV series as X2 will add some required files to the structure during the scan.

#### **Scanning in Media Library**

Focus on the root folder 'TV Series' and press the 'Menu' button and the X2 will start the TV Series scan and display a busy icon while the scan progresses.

#### **Scanning from a Favourite Link**

Focus on the Favourite Link 'TV Series' and press the 'Menu' button and the X2 will start the TV Series scan and display a busy icon while the scan progresses.

During the scan the App will add images and xml files automatically.

After the initial 'TV Series' scan you can scan the Series folder directly if required.

**Note: 'Season' folders cannot be scanned or edited**.

### **Edit TV Series**

X2 TV Series App has a built in TV Series Edit facility. The Edit facility is used to correct Series names that do not match the tvdb api name list and for Series that were incorrectly scraped. The Edit also offers facility to change the Fanart and TV Series posters.

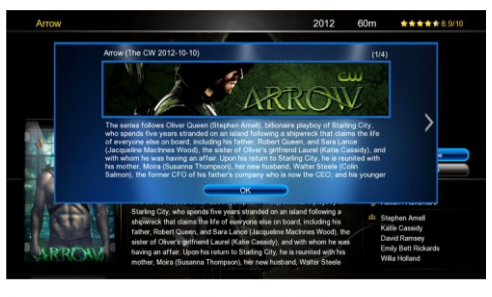

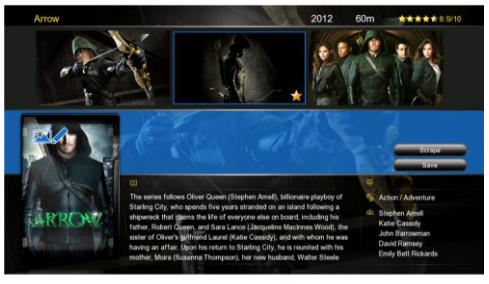

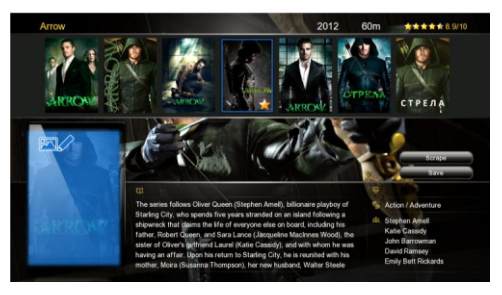

#### **Search results screen**

After you conduct a search, the results will be displayed showing a banner of all the matching TV Series. If there are multiple results then left and right arrows will be displayed and you can navigate all the search results by pressing the Right / Left Nav buttons. Focus on the correct TV Series and press 'Enter' and the images and info will be loaded onto the screen.

#### **Select Fanart Images**

Use the Left / Right Navigation buttons to navigate the screen. When the Fanart background is highlighted in blue - press the 'Enter' button and a selection of available fanart images will be displayed. Navigate the fanart images with the Left / Right Navigation buttons and select the image you require by focusing on it and pressing the 'Enter' button.

#### **Select Movie Poster Images**

Use the Left / Right Navigation buttons to navigate the screen. When the TV Series Poster cover is highlighted in blue - press the 'Enter' button and a selection of available TV Series posters will be displayed. Navigate the poster images with the Left / Right Navigation button and select the image you require by focusing on it and pressing the 'Enter' button.

### **Rescan TV Series**

When new content is added to the TV Series structure it is required that you re-scan the TV Series or the Series folder in order to build the new images and xml files. **Existing Episodes with matching 'episode.name.xml' files will not be re-scaned.** 

# **JUKEBOX + (Aggregated JukeBox)**

JukeBox + allows you to Aggregate your Movie JukeBoxe's across different sources such as internal Hard Drive, USB Drives and Network shares both Samba and NFS. There is no limitation to the amount of Movie JukeBox's that can be added to JukeBox Plus and just remember that the source shares must have the required Mede8er folder structure with the correct images and xml files. JukeBox Plus is actually a dummy JukeBox and can be deleted at any stage without effecting the source files.

### **WARNING:** For correct functionality the Local Hard Drive or USB Drives must have a 'Label' name otherwise the JukeBox + will not function correctly

### **JukeBox Plus Instructions**

1. Make sure your Internal Drive and USB drives have a **Drive LABEL** (Drive Name)

2. Make a folder on any source and name it what you like. (Note: The source needs to be write enabled)

3. To make a new folder in the X2 - Navigate to a Drive or Network Share in the Mede8er Media Library and press the 'Edit' button on the remote and select 'New Folder' - Use this to make your JukeBox Plus folder.

4. Navigate to the new folder you just made ie JukeBox Plus or whatever you called it and press the 'Menu' button and select 'Add to Favourites'

5. Go to Favourites and you will see the new JukeBox Plus folder you have just made - Press the Menu Button and select option 'Aggregate Jukebox'

6. The folder will now be assigned as the Aggregated JukeBox and a new thumbnail will be displayed.

7. Now you are ready to add Mede8er structure shares to the JukeBox Plus folder

8. In the Media Library - Navigate to the folder you want to add and focus on it then press the 'Menu' button and select option 'Add to JukeBox' and the X2 will add this folder and Auto Rescan the JukeBox Plus folder. Repeat this process to add all the different folders you require to add to the Jukebox +.

9. A Favourite can also be added to JukeBox + - Press the 'Menu' button and select option ' Add to Jukebox'

10. Remember to turn on 'JukeBox View' in Setup Menu

11. Launch the JukeBox + icon and all your movies across the different drives and Network shares will be displayed in one consolidated Movie JukeBox.

12. If the content changes on a drive or share then you will need to re-add the folder to the JukeBox Plus ie Point8 and the new content will be added.

13. On large collections the first scan can take some time ie Samba to HDD +- 170 movies/min and NFS to HDD +-227 movies/min. Rescanning when adding content will be a quick as only the new content needs to be added.

#### **Removing JukeBox + / Multiple JukeBox +**

Setup System --> Reset JukeBox+ - Will reset the internal assignment but the JukeBox + will remain intact. This facility allows users to relocate the JukeBox+ to another Drive or Share. This facility also allows for Multiple JukeBox+ Favourites as the 'Reset JukeBox+' does not delete the current JukeBox+.

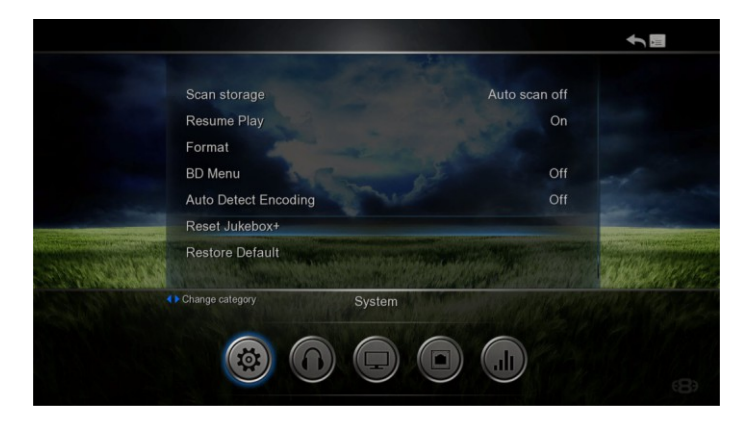

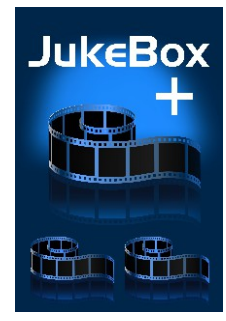

# **Empty Jukebox+**

Jukebox + content connect be edited with the built in Movie Scraper and all editing must be done on the source files. Suggested method is to do your editing on the source files and then focus on the Jukebox+ Icon and pres the Menu button and select 'Empty' option. This will delete all JukeBox+ files and you will be left with a clean JukeBox+.

Now you can add your source content back to JukeBox+ in the normal way.

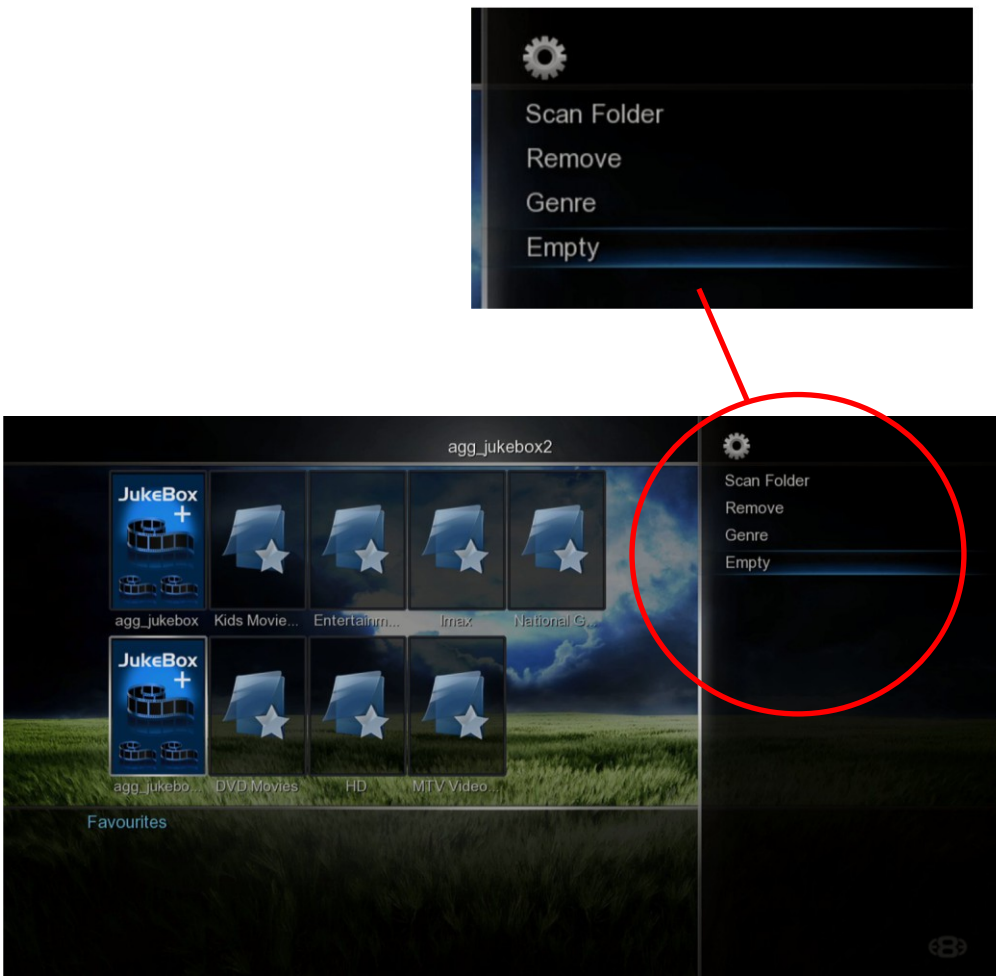

# **WOL (Wake On LAN)**

Setup Menu ---Misc --- WOL

#### **Browse the device/'s first and then they should appear in the WOL list**

Select the devices you want X2 to wake up on boot - WOL on X2 boot-up is not always reliable due to the network not always being ready so X2 will also send the Magic Packets when you enter the Favourite Screen. You can also do a manual WOL in Setup Menu - focus on Device and press 'Red' 'F1' button.

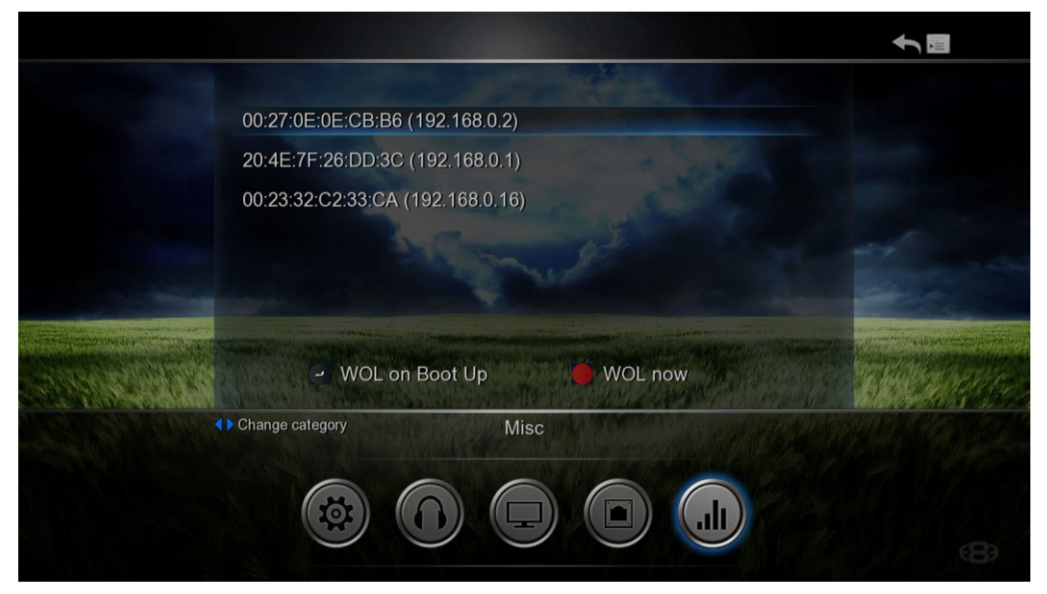

### **Toggle DMR/UPNP Server**

### **Navigate to Home or Favourites Screen**

- 1. Press the RED 'F1' button to toggle DLNA DMR
- 2. Press the GREEN 'F2' button to toggle Upnp Server

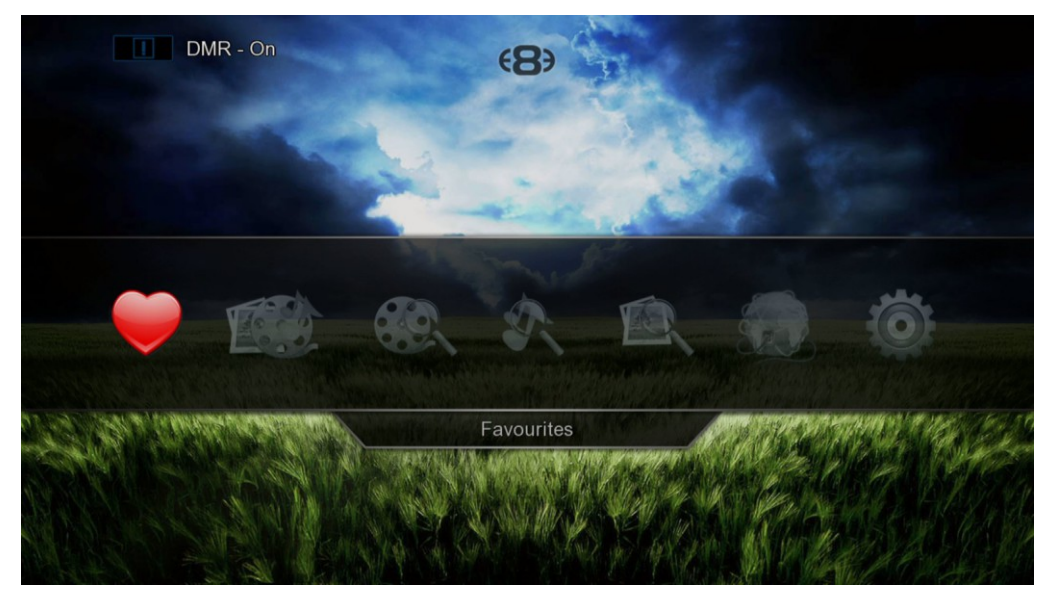